## カスタム紙種を追加する際は

 新規にカスタム紙種(特殊紙)を追加する際は、下記手順に従い、すでにインストールされている カスタム紙種をすべて削除してから再度インストールを行ってください。

 特に印刷書式にて、紙種の選択まで行っている際は、必ず下記手順でカスタム紙種を全て削除した後、 表示されているすべてのカスタム紙種をインストールしてください。

※下記手順は、WindowsXP 環境において、N3500 のプリンタを例にした場合です。

1.「スタート」をクリックし、「コントロールパネル」を開き、「プログラムの追加と削除」をクリック します。

「CASIO SPEEDIA N3500 紙種登録」の【変更と削除】をクリックします。

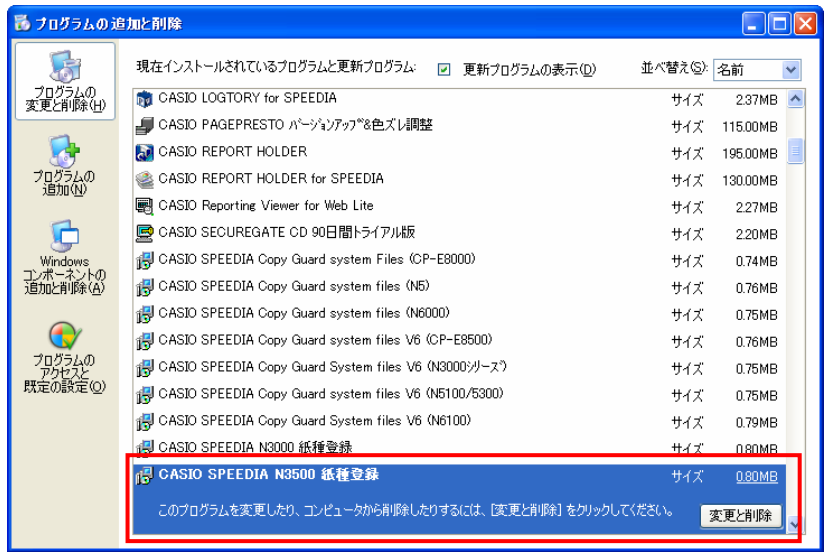

※上記方法で次頁の「2」の画面が起動しない場合は、カスタム紙種のセットアップ (exe ファイル)を 直接起動してみてください。

2.下記のような画面が起動しますので、「削除」を選択し、【次へ】をクリックします。

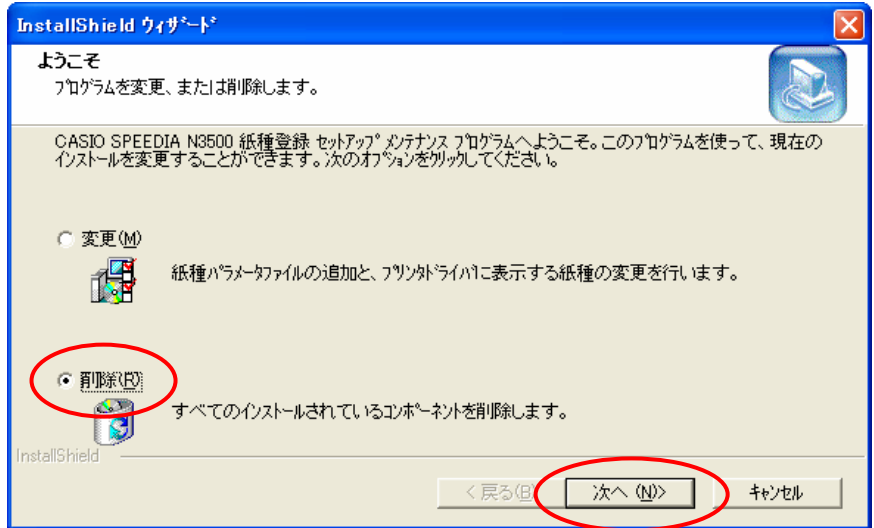

3.下記のような画面になりますので、【OK】をクリックします。

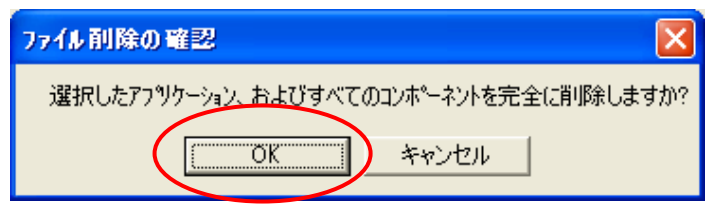

4.削除が終了すると、下記のような画面になりますので、【完了】をクリックします。

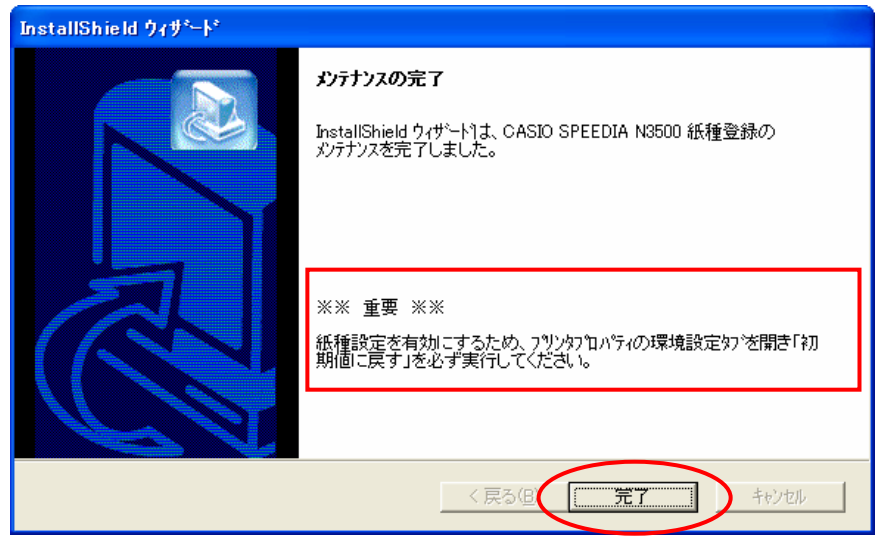

5.プリンタフォルダを開き、「CASIO SPEEDIA N3500」を右クリックし、「プロパティ」をクリック します。

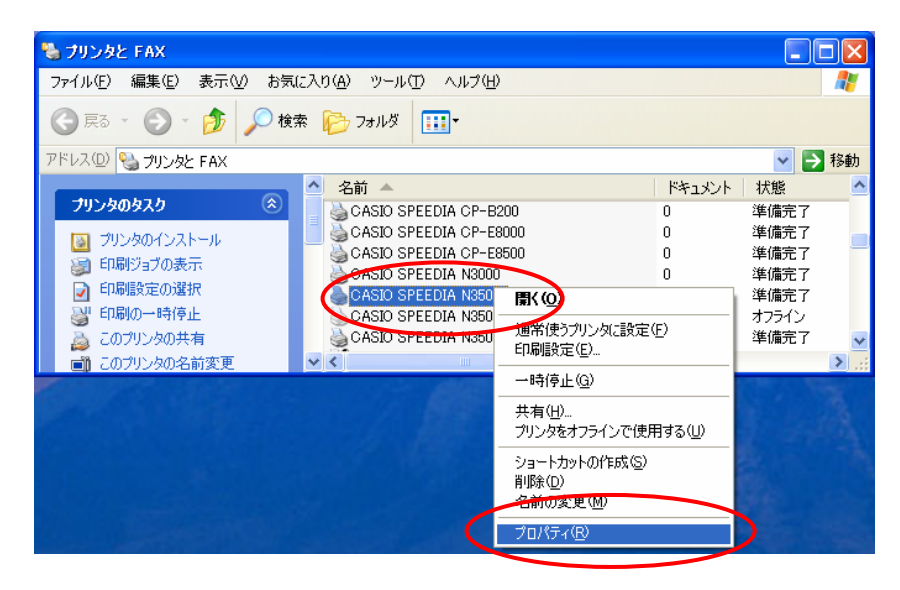

6.プリンタドライバの画面が起動しますので、「環境設定」タブをクリックします。 【初期値に戻す】をクリックします。

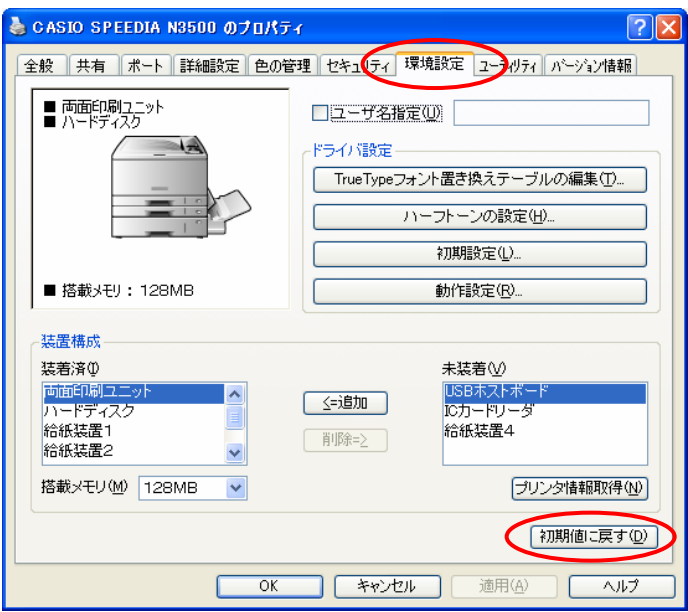

7.下記のような画面が表示された場合、【OK】をクリックします。

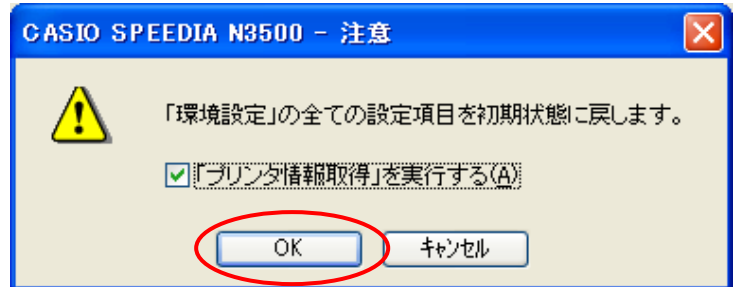

8.【適用】、【OK】をクリックしてプリンタドライバの画面を閉じます。

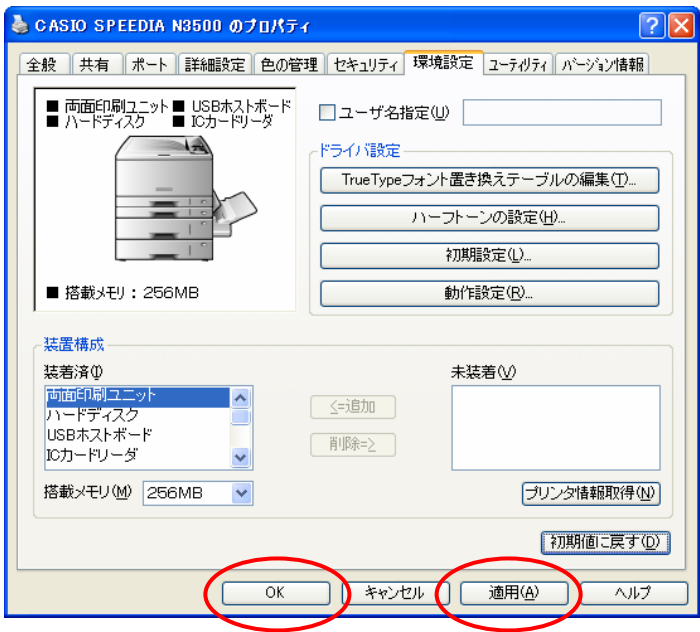

9.プリンタフォルダを開き、「CASIO SPEEDIA N3500」を右クリックし、「印刷設定」をクリック します。

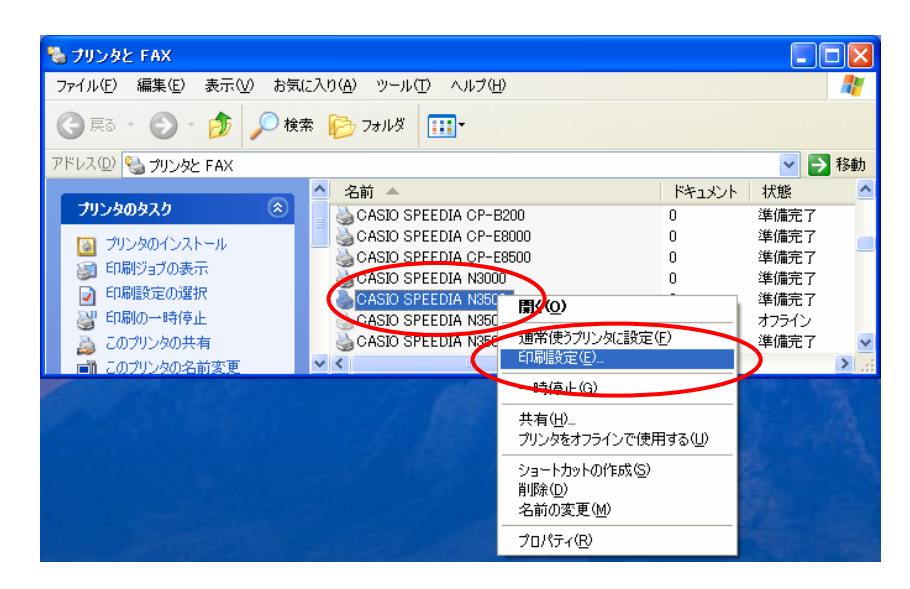

10. プリンタドライバの画面が起動しますので、「給排紙」タブをクリックします。 「紙種」の項目からカスタム紙種が削除されていることを確認してください。

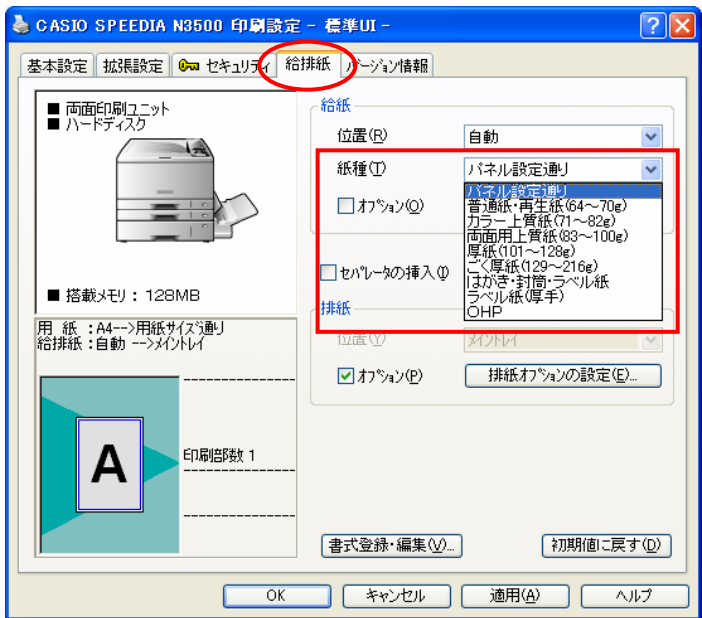

以上で、カスタム紙種の削除は終了です。